- 1. Otworzyć TQ Analyst metoda Surowce xxxx– zakladka Classes, wpisać nazwę dodawanego surowca w kolejnym rzędzie tabeli. Zapamiętać indeks klasy Class Index.
- 2. Zapisać metodę Qnt, potwierdzić że nadpisujemy. Zamknąć TQ Analyst
- 3. Result Integration, Otworzyć metodę Surowce xxxxx analiza dyskryminacyjna., kliknąć Configure Standard
- 4. Kolejnym zadaniem jest skonfigurowanie i pomiar widm wzorcowych dla danej metody. Wykonywane jest to przy użyciu poleceń Configure Standards oraz Collect Standards z menu Tools. Są one identyczne jak polecenia z menu Standards programu RESULT Operation. Kolejność działań została szczegółowo opisana w rozdziale "Rejestracja widm wzorcowych" podręcznika RESULT Operation.
- 5. W oknie dialogowym Configure Standards w zakładce Collect należy zaznaczyć pole Use sampling sequence (utwórz sekwencję pomiarową) W kolumnie Sample Titlr wpisać nazwę wzorca (najlepiej jeśli zawiera nazwę surowca i nr serii) w kolumnie Class Index wpisać indeks klasy(patrz punkt 1). Przejść do zakładki Save, w polu Base Name zaznaczyć Use sample title ( o ile nazwę surowca wpisujemy w nazwie widma). Dla utrzymania konsekwencji powinna ona zaczynać się od nazwy analizowanego surowca.

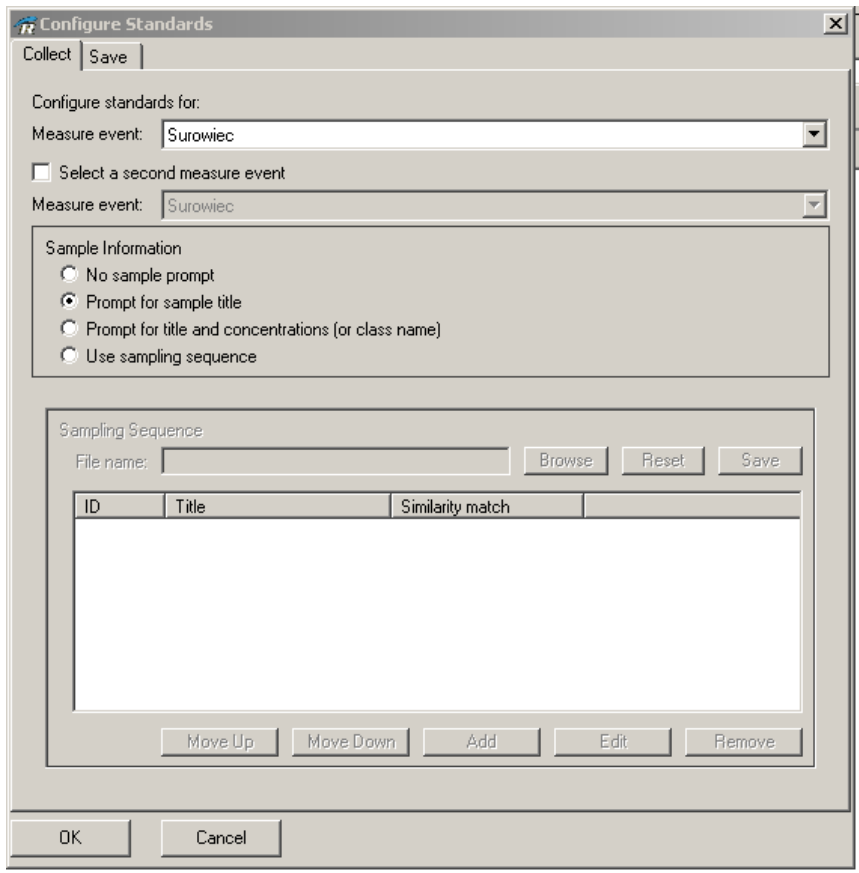

*Rys. Okno dialogowe Configure Standards, zakładka Collect* 

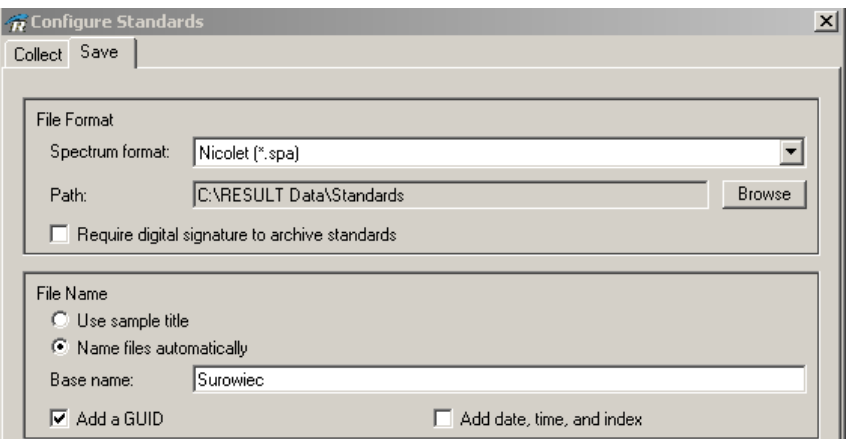

*Rys. Okno dialogowe Configure Standards, zakładka Save*

6. Po wybraniu polecenia Collect Standards wyświetlone zostanie okno Run Time Test, w którym należy uruchomić pomiar wzorców klikając klawisz GO. Wyświetlony zostanie komunikat z prośbą o podanie nazwy wzorca. Po zarejestrowaniu widma wzorca, zostanie ono wyświetlone w oknie i pojawi się pytanie czy zapisać widmo na dysku [ Save this spectrum?]. Jeżeli nie stwierdzono żadnych niepożądanych cech widma należy odpowiedzieć TAK [YES]. Aby zarejestrować kolejne widmo wzorca należy ponownie kliknąć klawisz GO.

Po zarejestrowaniu wszystkich widm wzorców, należy utworzyć model kalibracyjny dla danego surowca. Zarejestrowane widma wzorców zostaną wyeksportowane do programu TQ Analyst.

Wybrać poleceniu Build TQ Analyst method z menu Tools. Zostanie wyświetlone okno dialogowe jak poniżej:

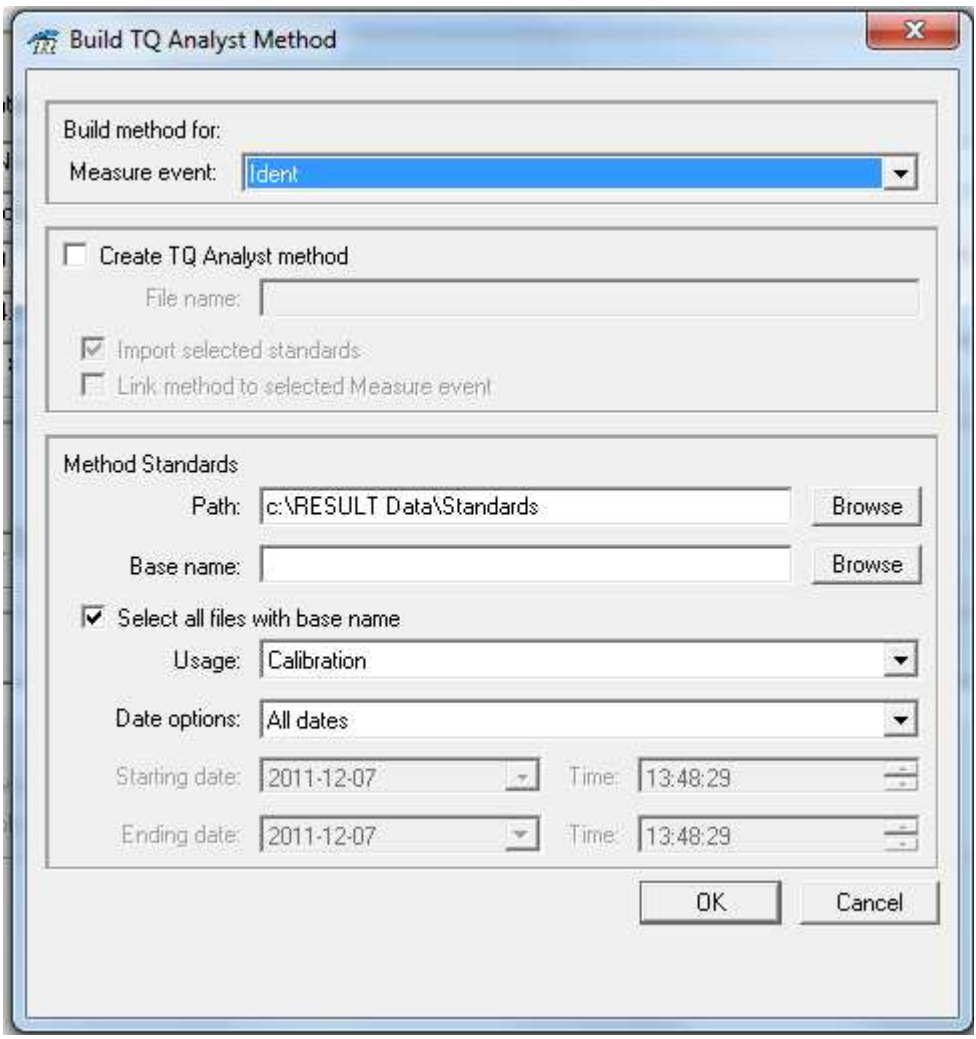

## *Rys. Okno dialogowe Build TQ Analyst method*

Zostawić niezaznaczone pole Create TQ Analyst method [ Utwórz metodę kalibracji TQ]. W ramce Method Standards, w polu File base name należy wybrać nazwę bazową plików widm wzorców. W tym celu kliknąć klawisz Browse i z listy plików wybrać jeden z odpowiadających wzorcom danej metody. Potwierdzić wybór, klikając OK. W polu File base name pojawi się nazwa bazowa plików widm wzorca, z pominięciem identyfikatora GUID (Zaznaczone pole Automatically ignore GUID ...) czy też nr serii jeśli występuje w nazwie Pole Usage pozostawić w ustawieniu Calibratioin – wszystkie wzorce będą brane pod uwagę w kalibracji.

Możliwe jest wyspecyfikowane opcji czasowych, aby do modelu kalibracyjnego dołączyć tylko pliki zarejestrowane w określonym przedziale czasowym – pole Date options (przydatne gdy do już istniejącej metody kalibracji dodawane są kolejne nowo zarejestrowane widma wzorców). W przypadku nowo tworzonej metody sugerowane jest pozostawienie ustawienia opcji czasowej jako All dates [ Wszystkie daty] – zostaną dodane wszystkie pliki o wyspecyfikowanej nazwie bazowej.

Kliknąć OK., aby zatwierdzić.

Automatycznie zostanie otworzone okno programu TQ Analyst z metodą kalibracji o wyspecyfikowanej nazwie. Metoda ta nie jest aktualnie skonfigurowana i skalibrowana. Aby to wykonać należy:

W oknie TQ Analyst należy kliknąć zakładkę Standards, aby upewnić się, że wszystkie wzorce zostały dołączone do metody kalibracji. Klikając na kolumnie Display tabeli wzorów można zaznaczyć wszystkie wzorce znakiem + ( umożliwia to wyświetlenie ich w oknie). Po kliknięciu klawisza View Standards zaznaczone wzorce zostaną wyświetlone w oknie. W zakładce tej zaznaczyć pole Allow Spectral Processing [Przetwarzanie spektralne widm], a także Show Processed Spectra in View Standards, aby wyświetlać widma z uwzględnieniem funkcji przetwarzających.

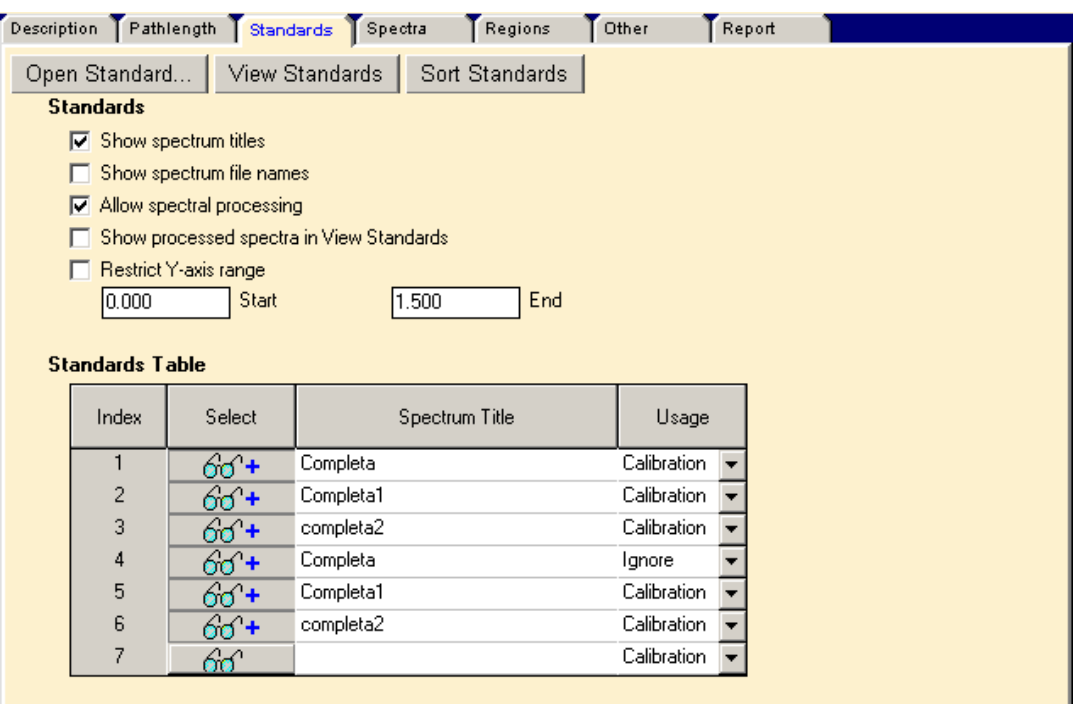

## *Rys. Zakładka Standards w moduleTQ Analyst*

Kliknąć zakładkę Spectra. Pole Data format ustawić jako Second derivative [Druga pochodna] ora wybrać opcję Norris derivative filter [Filtr pochodnych Norrisa]. Wartości w polach Segment length oraz Gap pozostawić bez zmian.

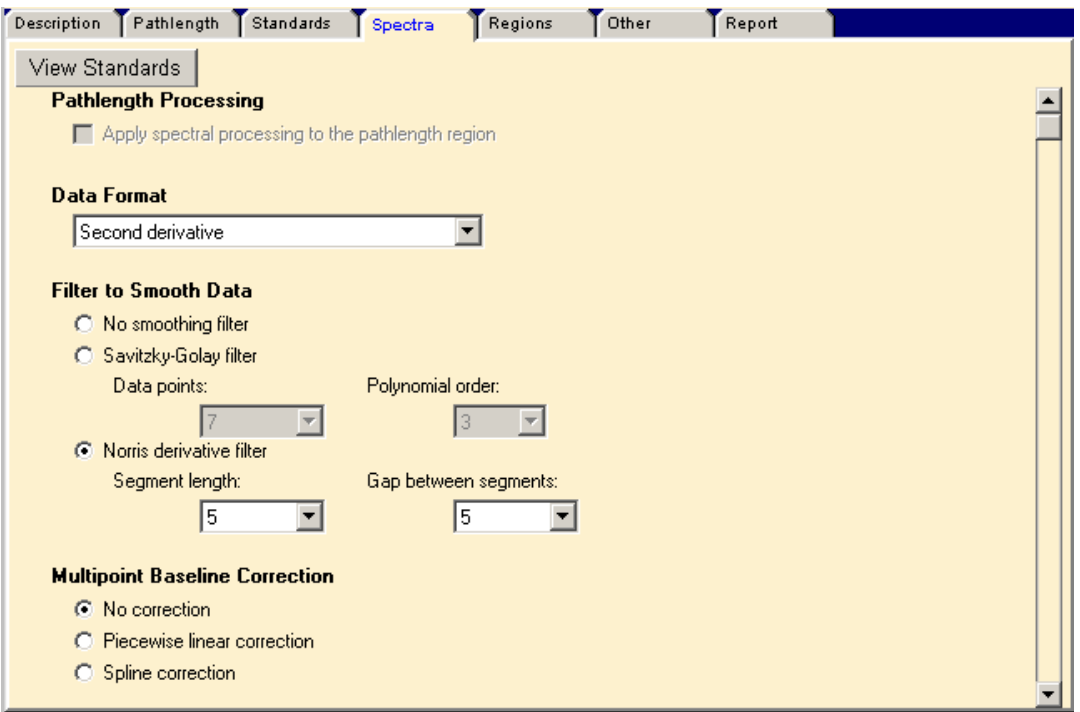

*Rys. Zakładka Standards w moduleTQ Analyst* 

Kliknąć zakładkę Regions, aby wyspecyfikować zakres spektralny do kalibracji. Automatycznie zostanie otworzony kreator Sugest Region [Wybierz zakres] , który automatycznie zasugeruje cały zakres spektralny jako analizowany zakres. Kliknąć Finish, aby potwierdzić.

W przypadku gdy widma wzorców zawierają pasma całkowicie absorbujące, sugerowane jest pominięcie ich zakresów, aby uniknąć późniejszych ewentualnych problemów z klasyfikacją próbek.

W tym momencie metoda jest gotowa do skalibrowania. Kliknąć klawisz Calibrate na pasku narzędzi. W prawym górnym rogu metoda zostanie oznaczona zielonym prostokątem z adnotacją Calibrated [Skalibrowana].

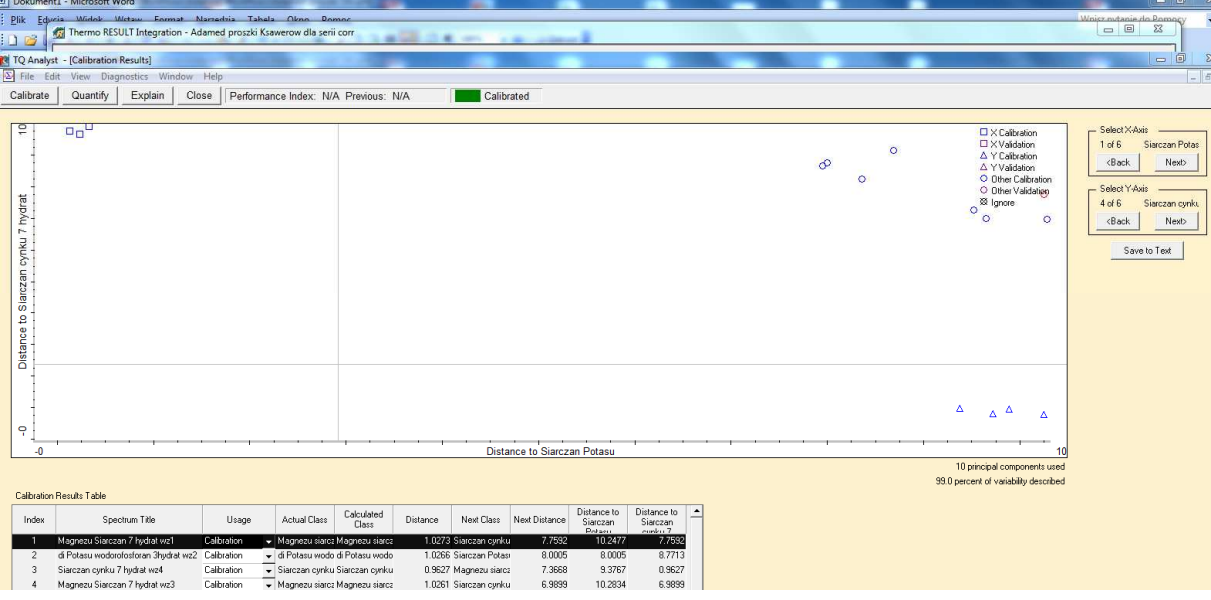

W oknie Calibration Results można obejrzeć wyniki kalibracji w przestrzeni dwuwymiarowej

Wybierając polecenie Save method z menu File zapisać zmiany w metodzie. Zamknąć program TQ Analyst i powrócić do programu RESULT Integration.

W podobny sposób można dodawać kolejne wzorce.